- 1. Connect to the modem via Wire or Wireless
- 2. Open a Browser (Chrome, Firefox, etc.) and enter **192.168.20.1** in the address bar
- 3. Enter **admin** as both the Username and the Password
- 4. Using the left-hand panel, navigate to Advanced Setup > WAN Service and click Add

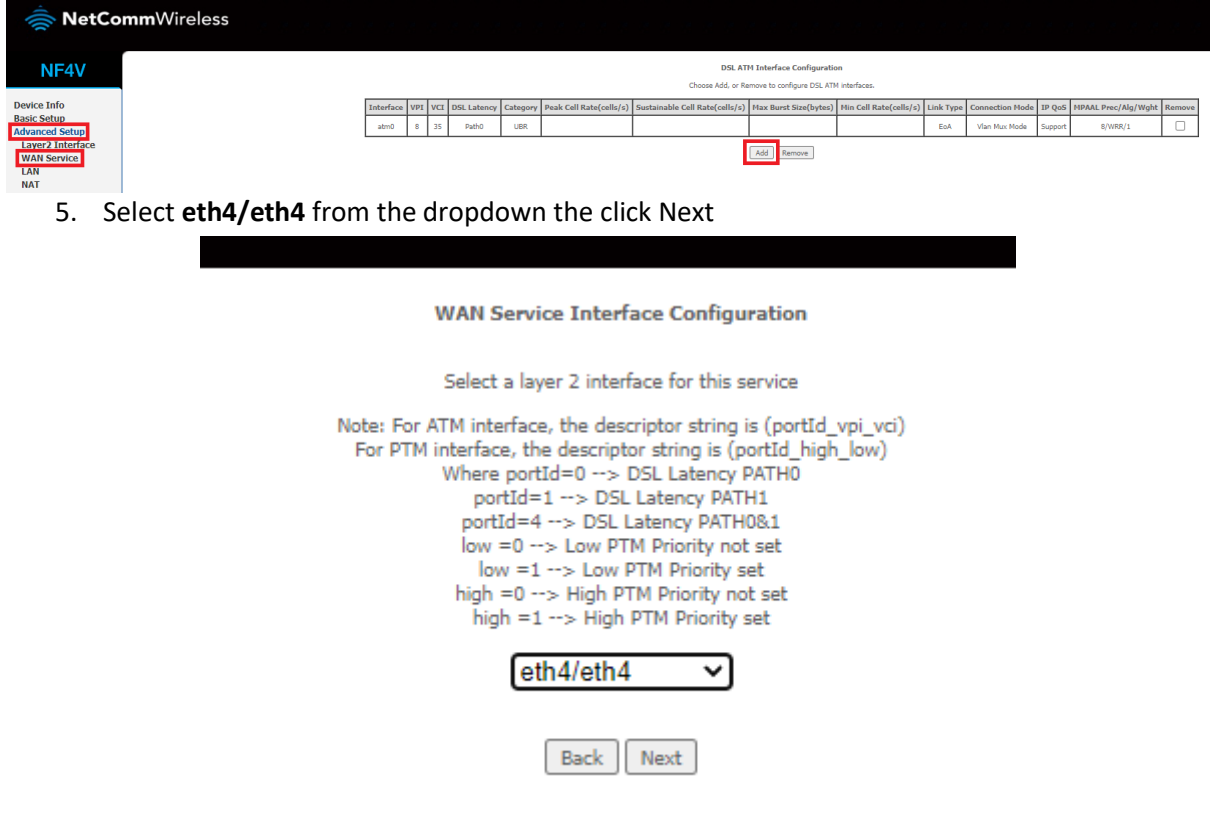

## 6. Make sure the following settings are in place and then click Next

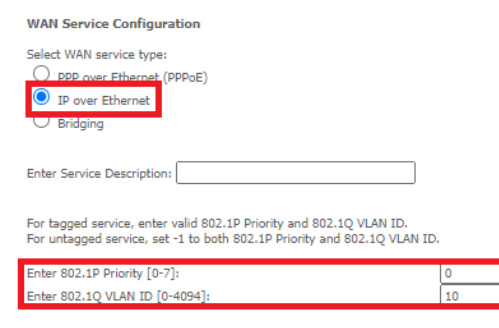

Back Next

## 7. Continue clicking Next until reaching this page, then click Apply/Save

WAN Setup - Summary

Make sure that the settings below match the settings provided by your ISR

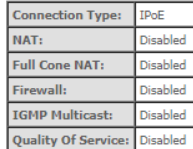

Click "Apply/Save" to have this interface to be effective. Click "Back" to make any modifications.

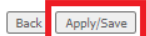